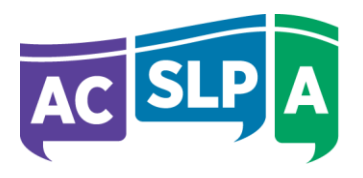

Alberta College of Speech-Language Pathologists<br>and Audiologists

# **Step-by-Step Registration Renewal Manual**

November 2023

 $\sim$   $\sim$   $\sim$   $\sim$ 

# 2024 Online Registration Renewal Open

## Your Practice Permit Expires December 31, 2023

It is illegal and an offence under the *Health Professions Act* to work or volunteer in your profession in 2023 until you have a practice permit and can verify your registration status on the ACSLPA website (see [Verify Registration\)](https://www.acslpa.ca/verify-registration/). Working without a valid practice permit constitutes unprofessional conduct and may subject an individual to disciplinary action, fine or injunction.

# **You will need the following to complete your renewal:**

#### **Member Login information**

- Your User ID is the **email address on file with ACSLPA** (Best to use a personal email address)
- Your password
- **Current qualification hours** worked from *January 1, 2023 to December 31, 2023* (you will need to predict the hours you will work until the end of the year).
- **Professional Liability Insurance (PLI) information.** Enter this information into the online system. We do **NOT** require a copy of your PLI to be submitted**.** For further information on PLI requirements, click **[here.](https://www.acslpa.ca/professional-liability-insurance-requirements/)**
- **2024 Continuing Competence Program**
	- Information on 2 continuing education activities you participated in
	- Have a peer conversation in mind for completing your Peer Dialogue Reflection
	- ▶ You will not be required to reflect on an old competence goal, set a new goal, or complete any external feedback requirements.
- **System Security** For your protection, the system will log you out after 20 minutes of inactivity and you will need to login again. Remember to save frequently. (Note: The 2024 Learning Plan/ 2024 Continuing Competence Submission autosaves.)

#### **Please be patient: the system can be a little slow at times.**

Use the 'Save for later' at the bottom of the screen to return later to proceed with the renewal.

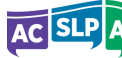

# **Step-by-Step Registration Renewal Manual**

# **Table of Contents**

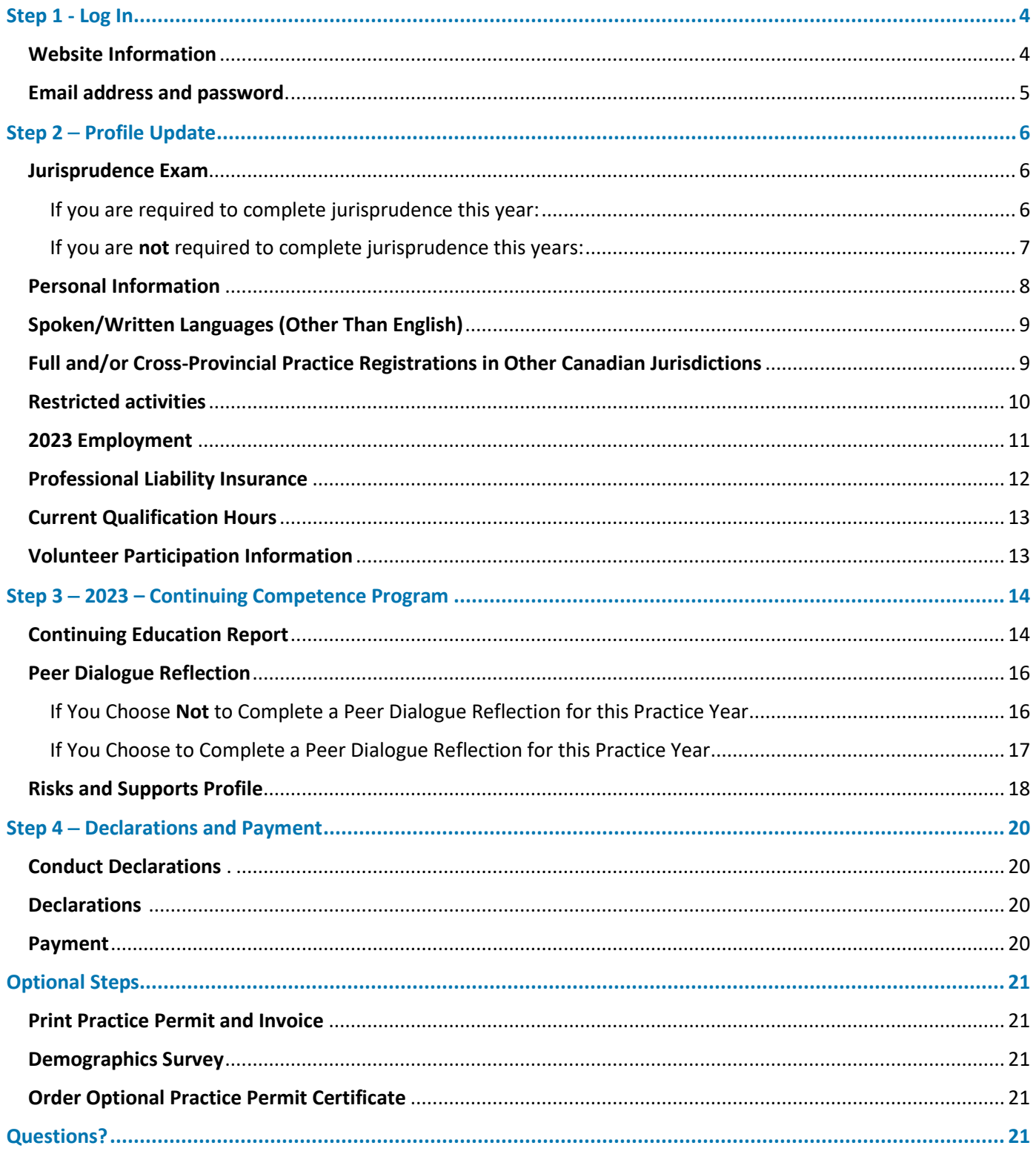

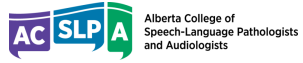

# <span id="page-3-0"></span>Step 1 - Log In

• Use Google Chrome, Mozilla Firefox, Microsoft Edge or Safari (Mac users). If you do not have access to a browser, use your mobile phone or tablet.

#### <span id="page-3-1"></span>Website Information

Visit [www.acslpa.ca](http://www.acslpa.ca/) and click on the Member Login button at the top right-hand corner of the homepage.

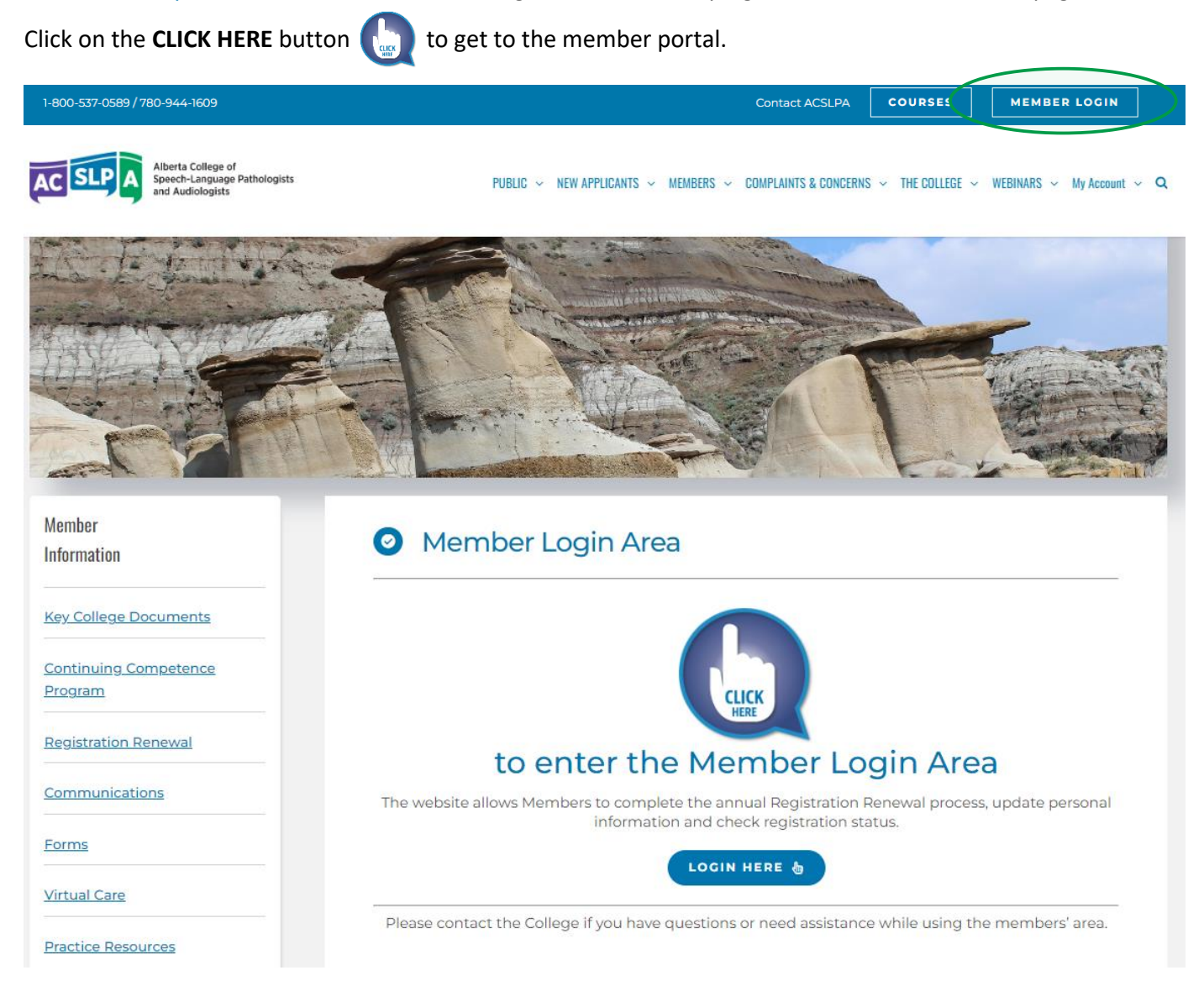

### <span id="page-4-0"></span>Enter your email address and password.

NOTE: You must use the exact email that is on file with ACSLPA. Do Not Click "SIGN UP".

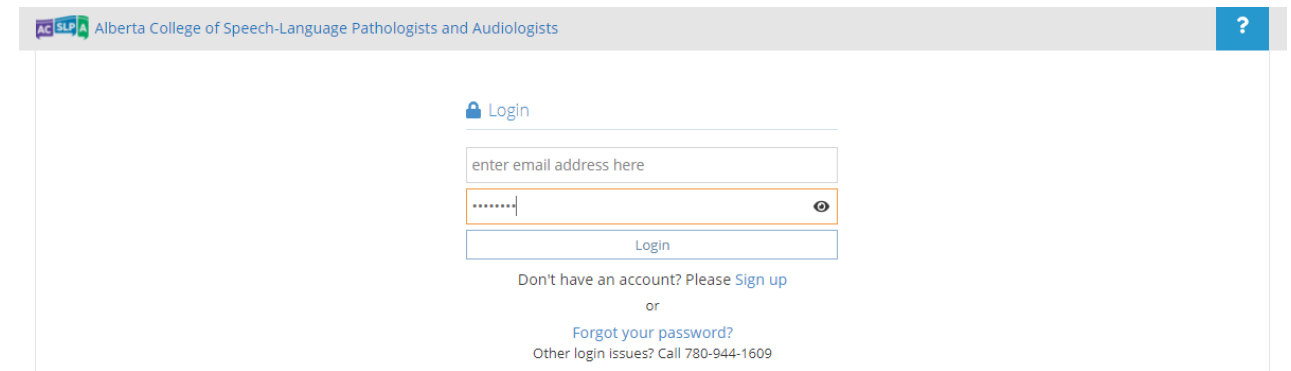

**Forgot Your Password?** Click the link and enter the email address on file with ACSLPA. Enter the verification code shown and press **Submit**. Again, **you must use the exact email that is on file with ACSLPA**. Check your junk/spam folder for the system-generated email.

There are written instructions for most sections to help you navigate each renewal step. Error messages may be generated if critical information is omitted or incorrect.

#### **Select your type of renewal - General [practicing], Non-Practicing or Archived [resign/retire] to proceed.**

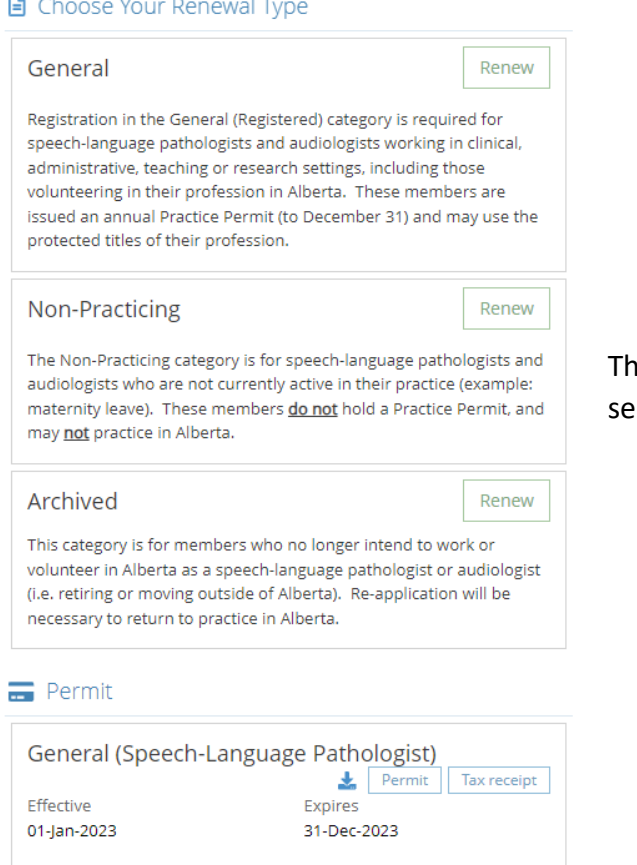

ne Profile Update Page appears once you have lected your renewal type.

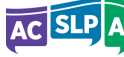

# <span id="page-5-0"></span>Step 2 − Profile Update

**Review and update each section of your profile.** (Your personal, employment, and professional liability insurance information should also be updated throughout the year as changes occur.) All mandatory fields must be completed.

Notes:

- **Do not** use your browser's "back" button as this will take you out of the system.
- Use the chevron buttons within the system  $\|\cdot\|$  >  $\|$  to easily navigate.
- Before you click the "next" button, check to make sure all your information is correct.

#### <span id="page-5-1"></span>Jurisprudence Exam

section below.

<span id="page-5-2"></span>If you are required to complete jurisprudence this year and have not done so already, the top of this form will look like this:

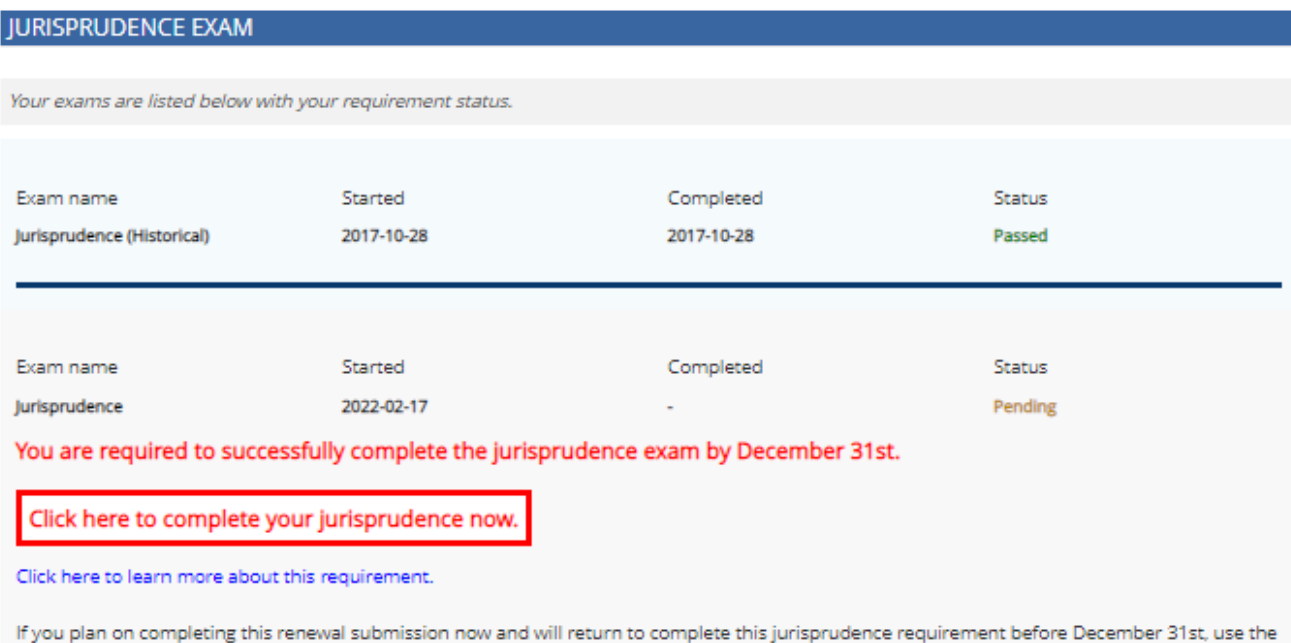

Return to this page once you've completed the exam to update your status and proceed with the form.

Please do not answer this declaration if you are able to complete the exam. Click on the link above to proceed with your exam.

You must agree and attest to the following declarations:

- . I hereby attest that I will successfully complete the jurisprudence exam by December 31st in order to meet ACSLPA requirements to practice in the upcoming year.
- . I acknowledge and understand that if I do not complete the required Jurisprudence Module by the deadline indicated, and agreed to, it may be considered as unprofessional conduct, and referred to the Complaints Director of ACSLPA for action, including but not limited to, a complaint pursuant to section 56 of the Health Professions Act or other disciplinary action.

 $\Box$  \* I acknowledge and accept the above declarations

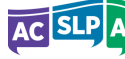

- 1. If you have not already started your jurisprudence exam you can:
	- a. Click on red box to go start your jurisprudence exam now.
		- i. Then return to this renewal page once you've completed the exam to update your status and proceed with the renewal form.
	- b. Click on the acknowledgement box to attest that you will return to complete your exam by December 31 and describe your plan for completing the requirement by December 31 in the text box that will appear.
- 2. If you have already started your jurisprudence exam, you can (Please see below for image):
	- a. Return to the Home page and click on the pencil next to your Pending exam to complete your jurisprudence exam.
		- i. Then return to this renewal page once you've completed the exam to update your status and proceed with the renewal form.
	- b. Click on the acknowledgement box to attest that you will return to complete your exam by December 31 and describe your plan for completing the requirement by December 31 in the text box that will appear.

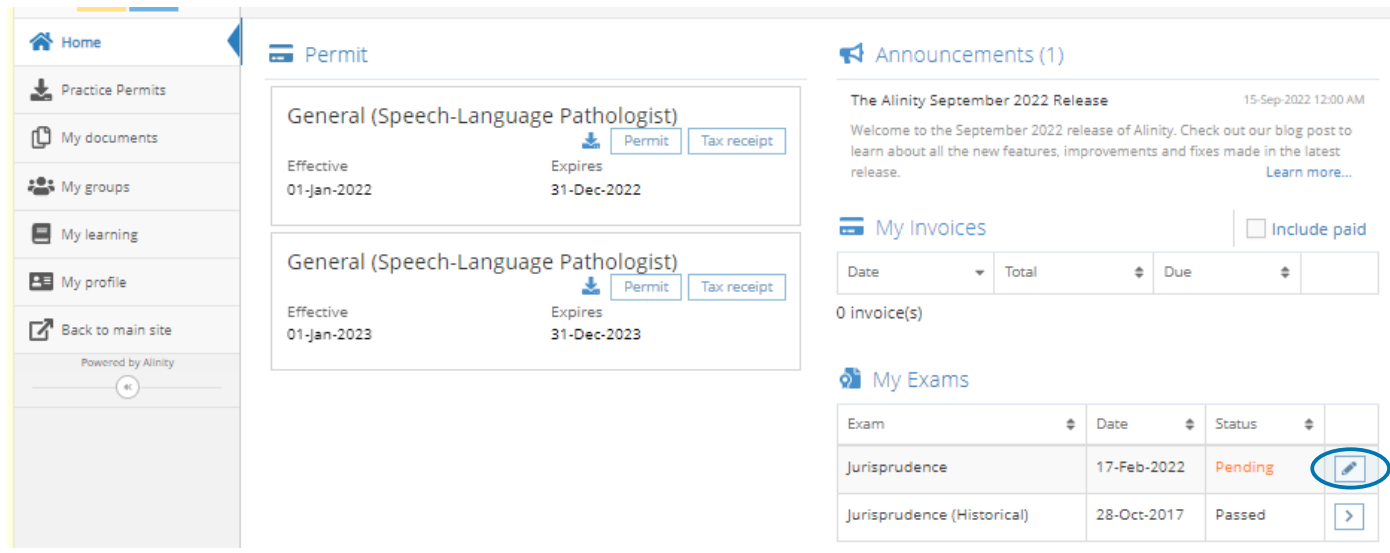

<span id="page-6-0"></span>If you are not required to complete jurisprudence this year or you have already completed this requirement this year, the top of this form will look like this:

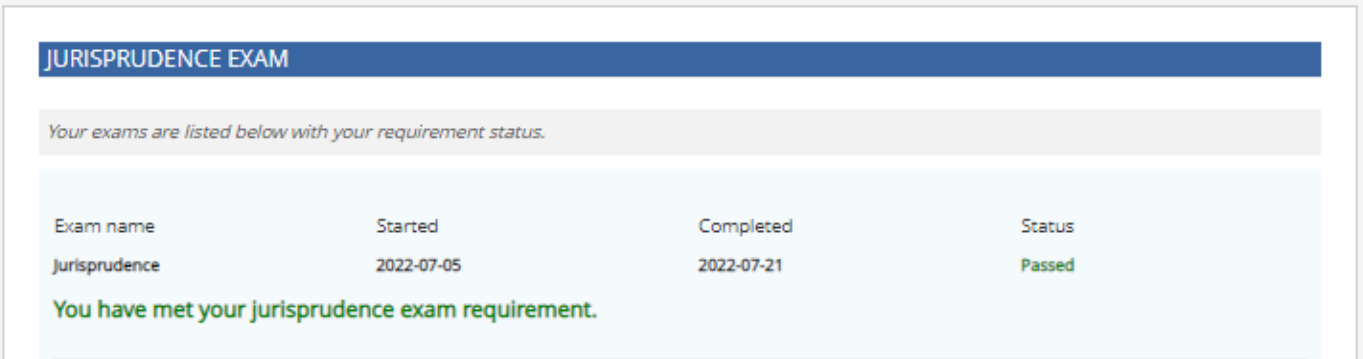

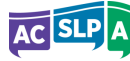

## <span id="page-7-0"></span>Personal Information

- Want to change your gender? Use the dropdown menu.
- ACSLPA is required to collect middle names. To report your middle name, click on 'Yes' and a text box will appear where you can enter your middle name.
- Want to add a preferred name? Click on 'Yes'.
- 4 Need to change your legal name? Click on 'Add'. **NOTE:** You will need to upload appropriate documentation.
- Need to request an address change? Click on 'Add'.
- If required, update your phone numbers in the Contact Information text boxes. **NOTE:** You will not be able to change your email address during renewal.

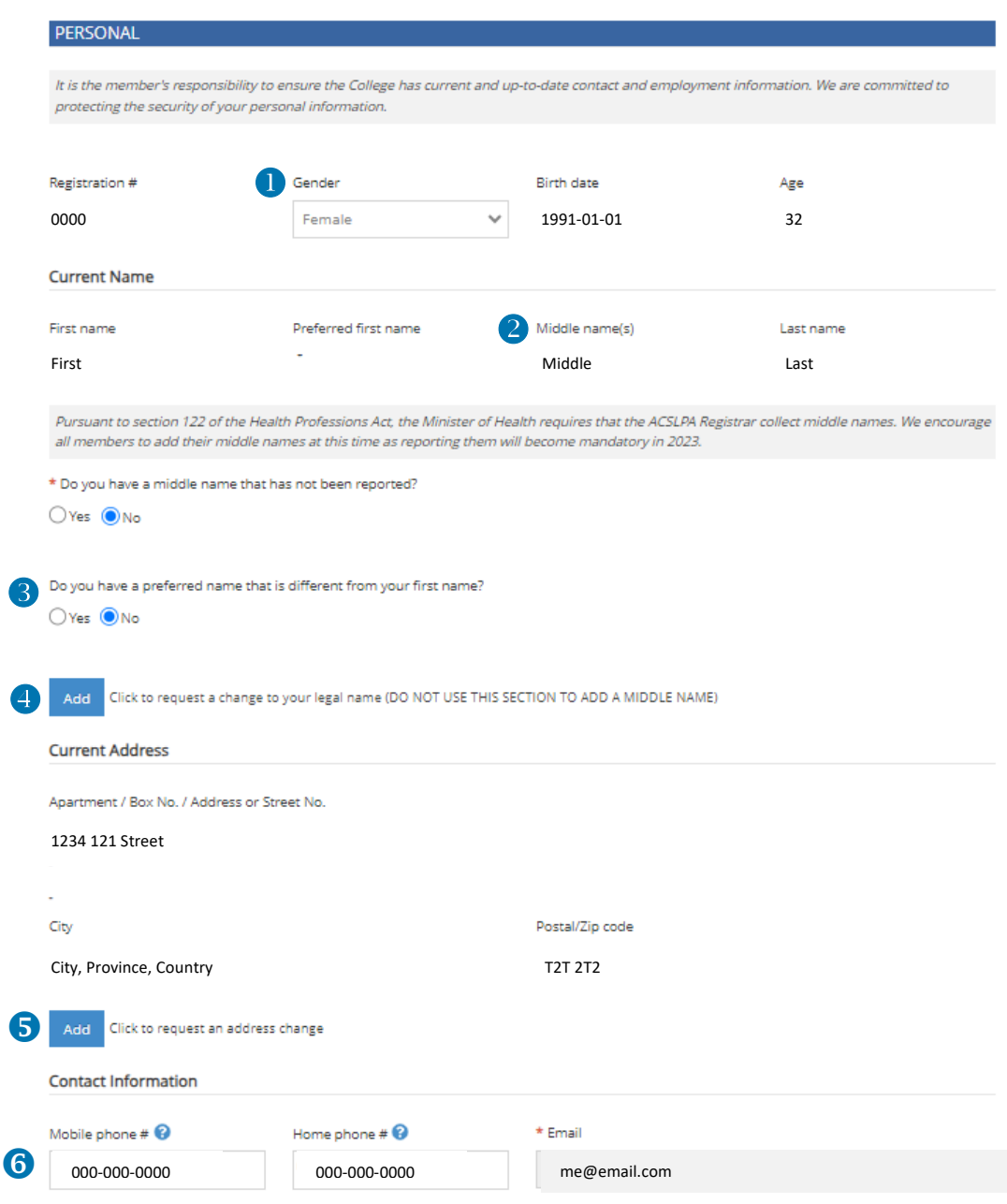

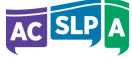

## <span id="page-8-0"></span>Spoken/Written Languages (Other Than English)

**Click 'Add' to add spoken/written languages other than English.**

SPOKEN/WRITTEN LANGUAGES (OTHER THAN ENGLISH)

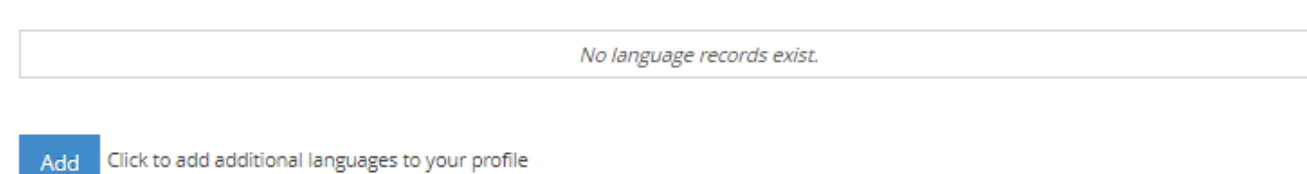

Notes:

• Language is a searchable option for the public on the 'Find an Audiologist or SLP' directory on the ACSLPA website. Enter your languages(s) other than English here if you want to use that functionality.

#### <span id="page-8-1"></span>Full and/or Cross-Provincial Practice Registrations in Other Canadian Jurisdictions

**Click 'Add' to add a full or cross-provincial practice registration in another Canadian jurisdiction.**

FULL AND/OR CROSS-PROVINCIAL PRACTICE REGISTRATIONS IN OTHER CANADIAN JURISDICTIONS

No jurisdiction records exist.

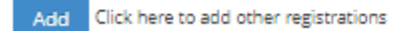

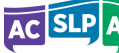

## <span id="page-9-0"></span>Select 'Yes' or 'No' for each restricted activity.

### **RESTRICTED ACTIVITIES**

This information is collected for statistical purposes and in the event that clinical expertise in a particular area is required. Please select yes for all restricted activities you perform in your practice in relation to, or as part of, providing a health service.

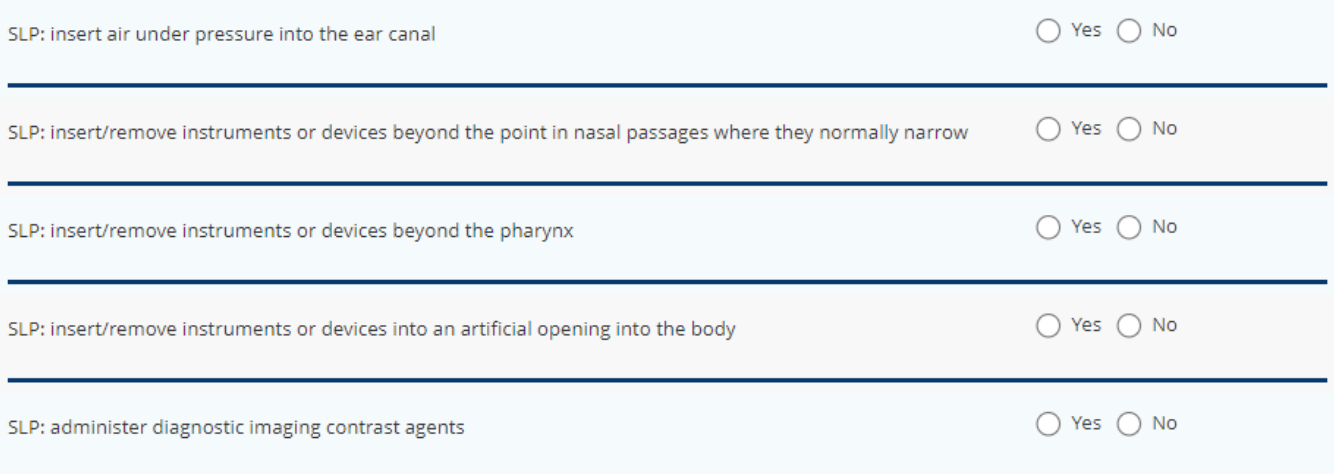

#### **RESTRICTED ACTIVITIES**

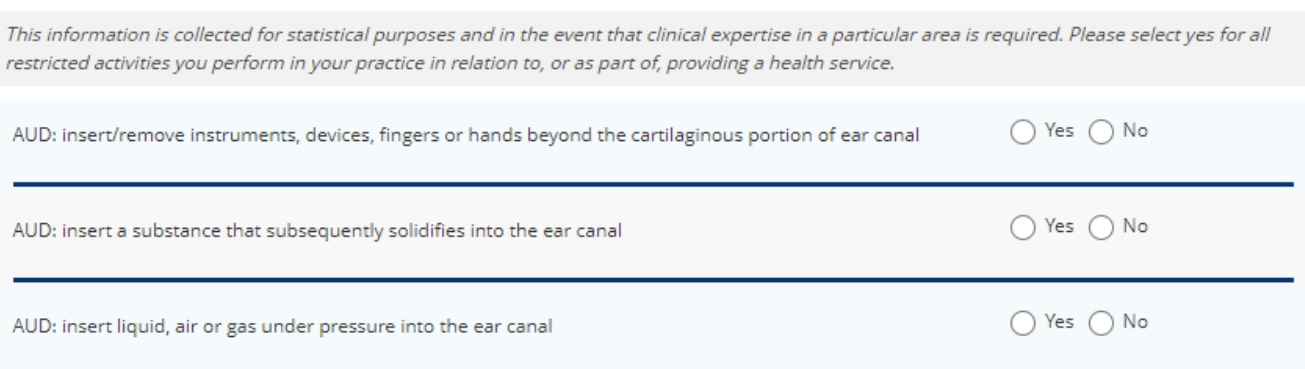

#### Note:

• If you have performed or will perform a restricted activity in 2024, please select 'Yes'.

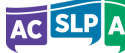

# <span id="page-10-0"></span>2023 Employment

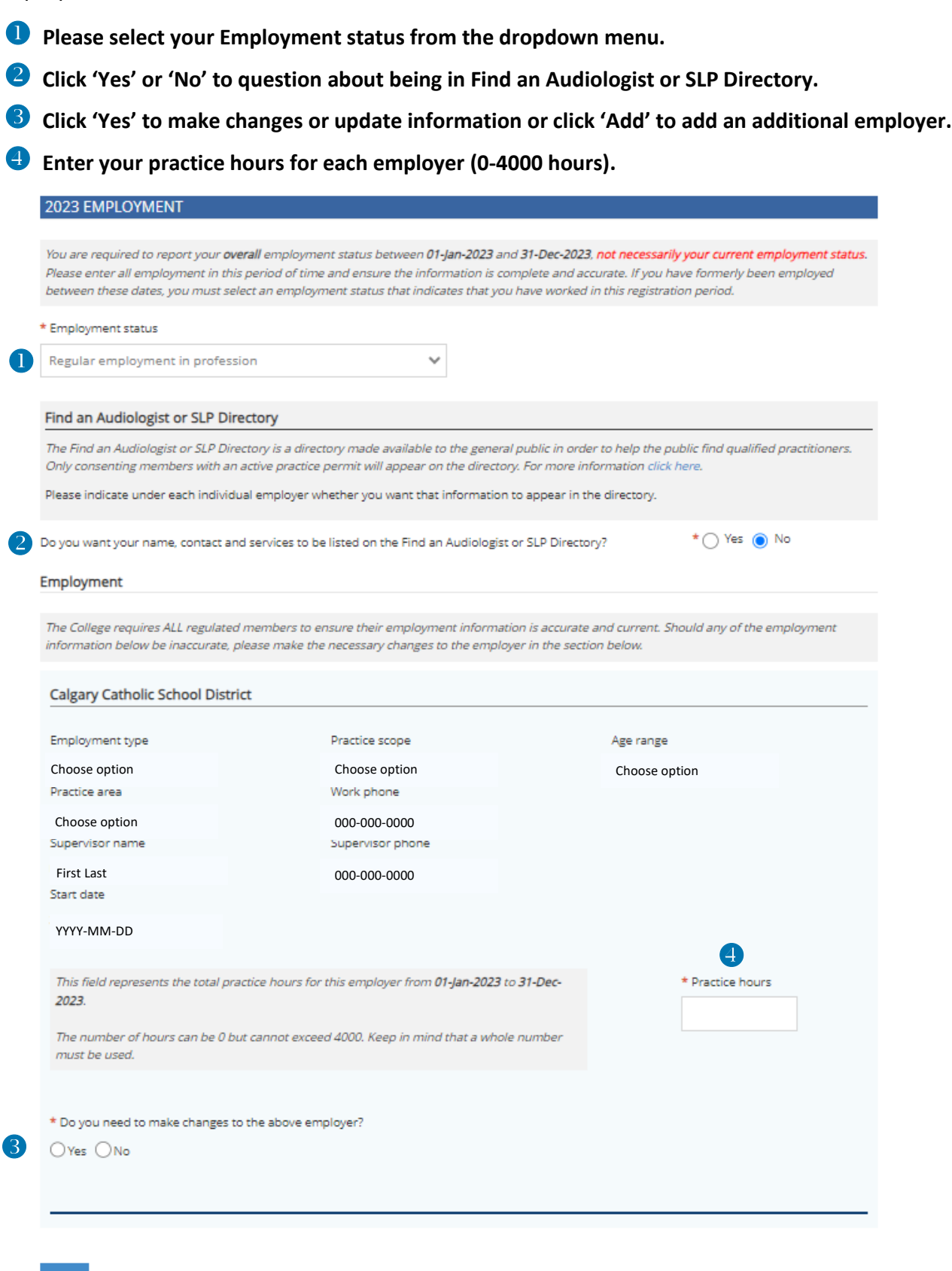

Add Click here to add additional employer(s)

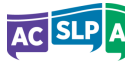

Notes:

- If you worked at all during the year, please choose "Regular employment in profession".
- The time-period for qualification hours is the calendar year. Please report the hours you worked from January 1, 2023 to December 31, 2023 (you will need to predict the hours you will work until December 31).
- If you are self-employed, please indicate this by specifying N/A or self.
- If you are renewing from Non-Practicing to General, you will not be able to enter your pending employment information until 2024. Please login to the Member Area after January 1 to add your employment information.
- If you have discontinued your employment with an employer this year, please note the date and add your new employer (if applicable).
- Individuals who are in a non-practicing category of registration who may have completed professional development activities while non-practicing and would like to have those hours included as part of their currency hours totals can contac[t registration@acslpa.ca](mailto:registration@acslpa.ca) to make this request.

## <span id="page-11-0"></span>Professional Liability Insurance

All members requesting a practice permit must provide evidence that they hold their own Professional Liability Insurance (PLI). Employer coverage is not accepted. Renewals will not be finalized without PLI information.

**Enter your PLI information by choosing your insurer from the drop-down menu and entering the required information (i.e., Policy number or Certificate number)**

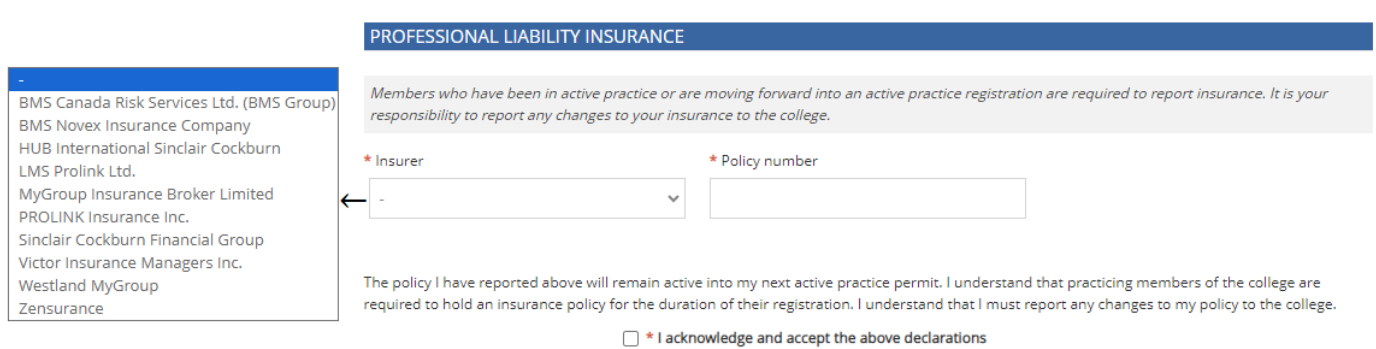

- Please refer to the ACSLPA website for a list [of companies](https://www.acslpa.ca/faq-items/professional-liability-insurance-pli-requirements/) that provide the type of coverage ACSLPA requires, including an extended reporting period of two years (so that if you cease practicing you are still covered for 2 years for any complaints that might come in "after the fact").
- You must supply your individual policy number or certificate number (you can find this on your insurance certificate).
- Please refer to the ACSLPA website "[PLI requirements](https://www.acslpa.ca/faq-items/professional-liability-insurance-pli-requirements/)" for further information regarding requirements and links to insurance providers.

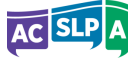

#### <span id="page-12-0"></span>Current Qualification Hours

Notes:

- You enter this information above in the 2023 Employment section; the totals for the previous 4 years are shown in this section.
- The time-period for qualification hours is the calendar year. Please report the hours you worked from January 1, 2023 to December 31, 2023 (you will need to predict the hours you will work until December 31).
- Your renewal may be blocked if required information is missing or if you have insufficient practice hours. In these cases, you will receive further direction from ACSLPA staff.
- If you were redeployed to complete COVID-19 related duties, please refer to the position statement on recording currency hours during pandemic related deployment: [Click here](https://www.acslpa.ca/wp-content/uploads/2021/01/Recording-Currency-Hours-During-Pandemic-Related-Redeployment-Jan21.pdf)

#### <span id="page-12-1"></span>Volunteer Participation Information

Select 'Yes' or 'No' to answer questions about ACSLPA sending regulatory messages by text and your willingness to volunteer.

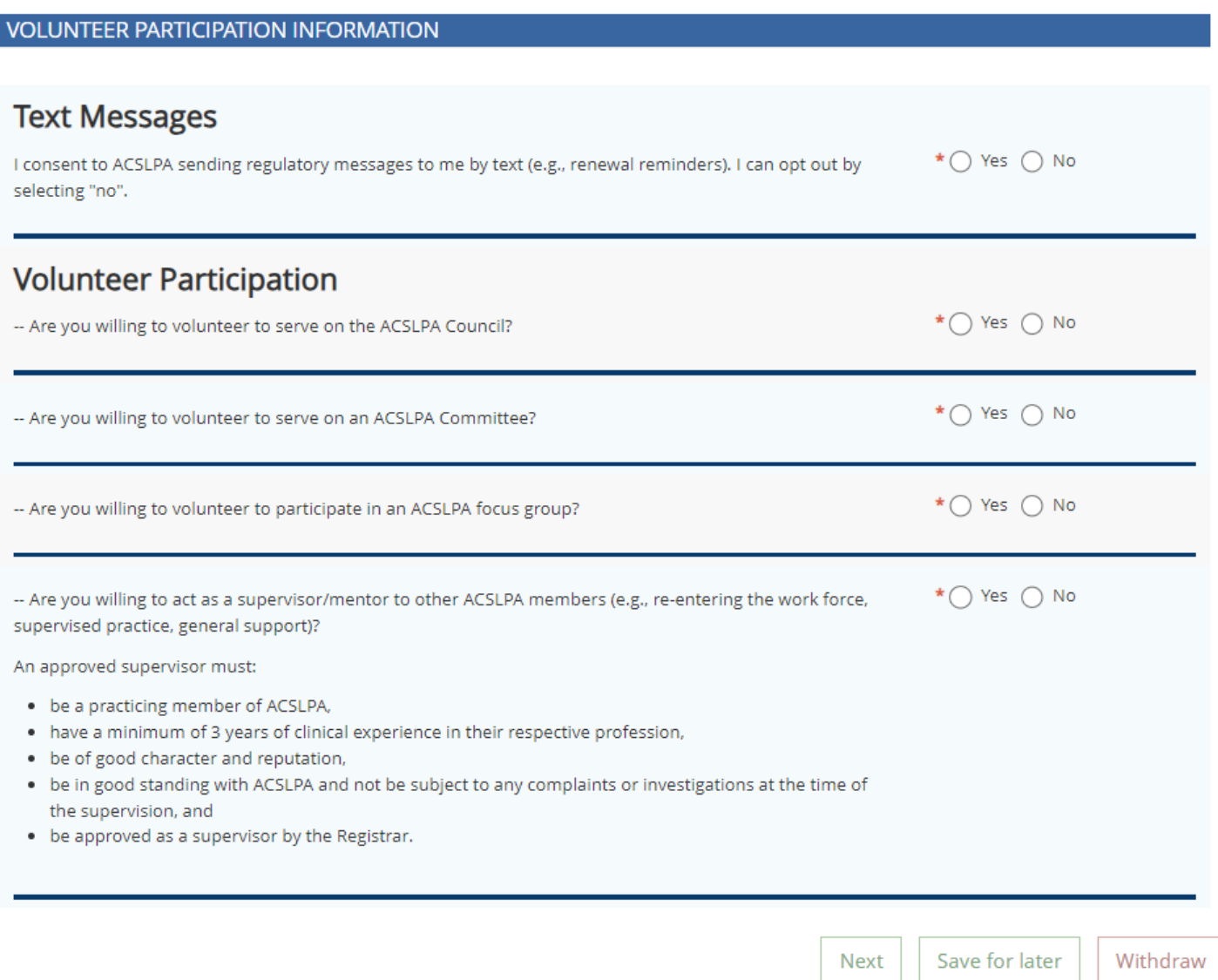

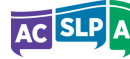

# <span id="page-13-0"></span>Step 3 − 2023 – Continuing Competence Program

Notes:

- **1.** If you are renewing to the General Register (want a 2024 Practice Permit), you will NOT be able to proceed to the payment step of the process until you complete the Continuing Education Report, Peer Dialogue Reflection and Risks and Supports Profile tabs.
- **2.** [Click here](https://www.acslpa.ca/members-applicants/continuing-competence-program/) to access multiple resources on the CCP webpage that will help you complete your submission, including:
	- **a.** The CCP Manual
	- **b.** Example CCP Submissions & Evaluation Rubrics
	- **c.** FAQs

## <span id="page-13-1"></span>Continuing Education Report

- Select two activities you engaged in this year to support your competence (Question 1).
- Provide descriptions for the activities you selected (dates attended, title of activities, presentations/instructors, hosting organizations, journal article references, names of study/interest group, etc.) (Question 2).
- Click on two competence areas impacted by the activities noted above in question 2. For the selected competency areas, in the text box that appears describe how your competence in that area was improved or supported through an activity listed in Question 2 (Question 3).

- 1. The image on the next page is not the entire Continuing Education Report form, login to see the form in its entirety.
- 2. Please do not provide more than two activities.
- 3. Click 'Next' to save and move to the 'Peer Dialogue Reflection' tab.

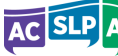

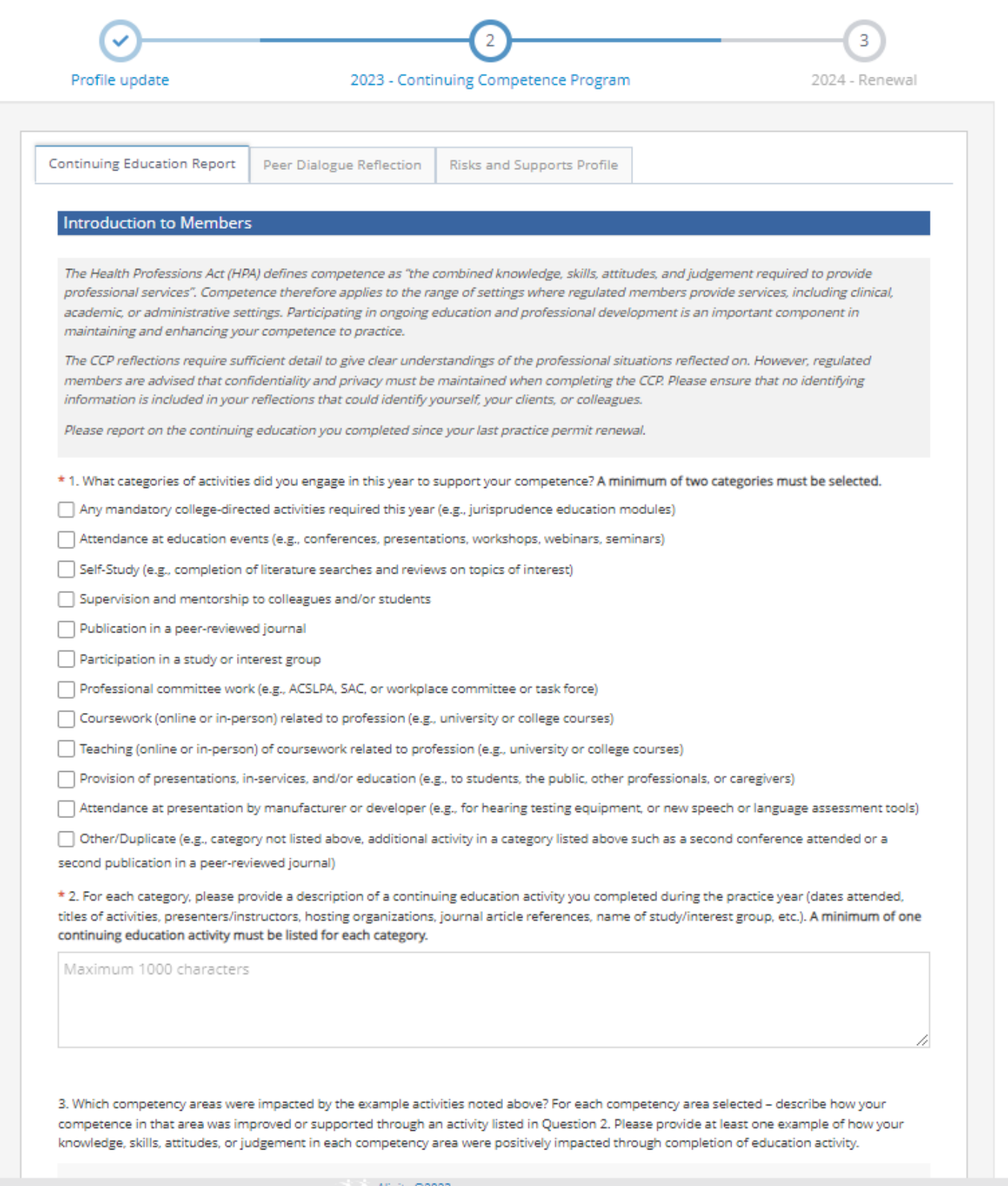

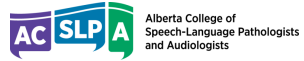

#### <span id="page-15-0"></span>Peer Dialogue Reflection

#### <span id="page-15-1"></span>If You Choose Not to Complete a Peer Dialogue Reflection for this Practice Year

You may want to choose this option if you were unable to access a peer for dialogue or you have extenuating circumstances that prevented engagement with peers this practice year. For example, if you returned to practice just prior to the renewal deadline and had little to no opportunity to connect with peers in the short time that you returned to practice.

Choosing not to complete a Peer Dialogue Reflection for this practice year will result in your entire continuing competence program submission being audited.

#### **Please provide any relevant information on why you are unable to complete a Peer Dialogue for this practice year in the text box.**

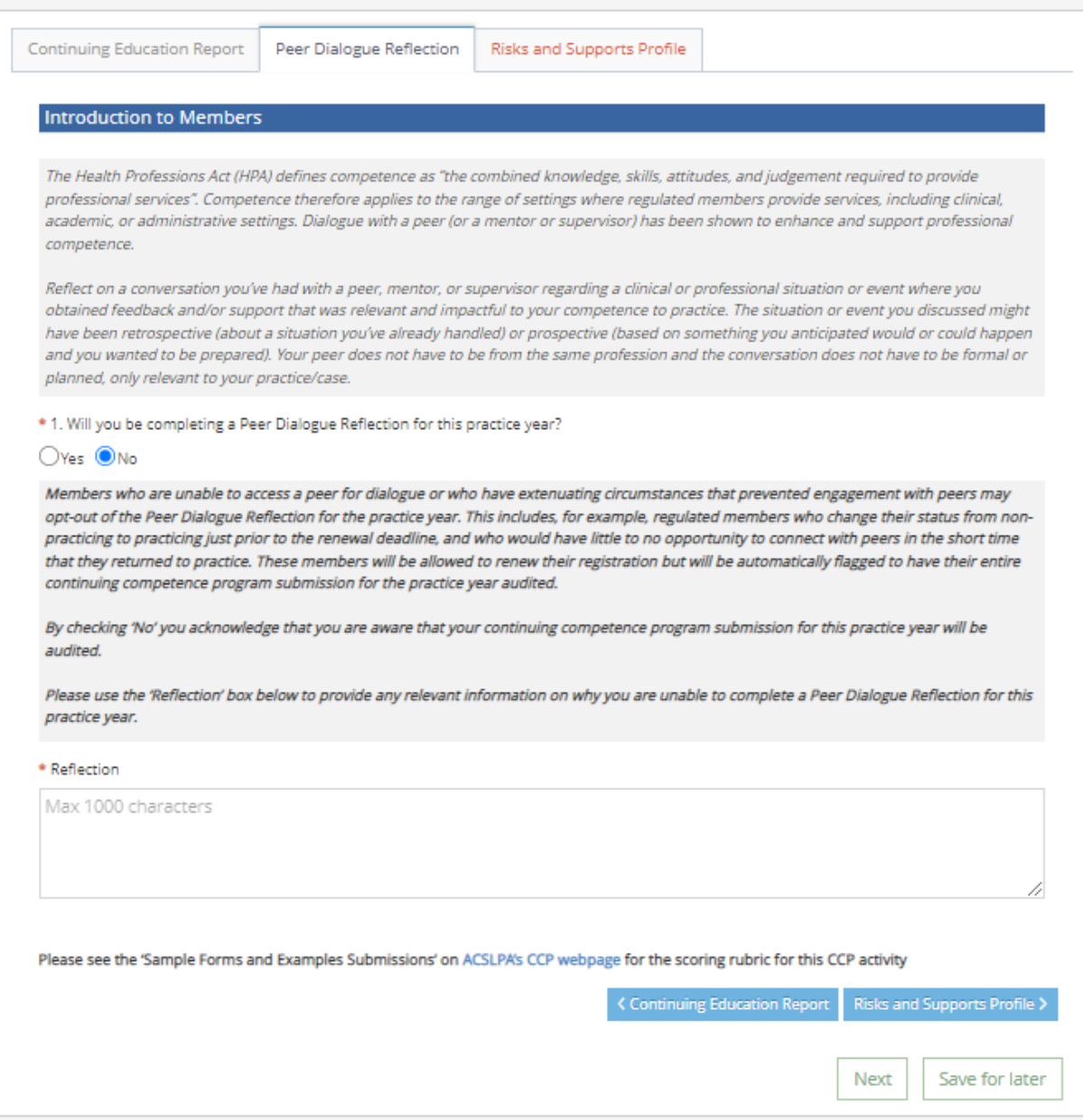

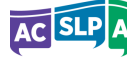

<span id="page-16-0"></span>**In the spaces provided, please describe the situation you discussed with your peer, provide information about your peer and why chose them, give the approximate date of the peer dialogue, describe how the dialogue impacted your competence, and select at least one competence area impacted through the dialogue.**

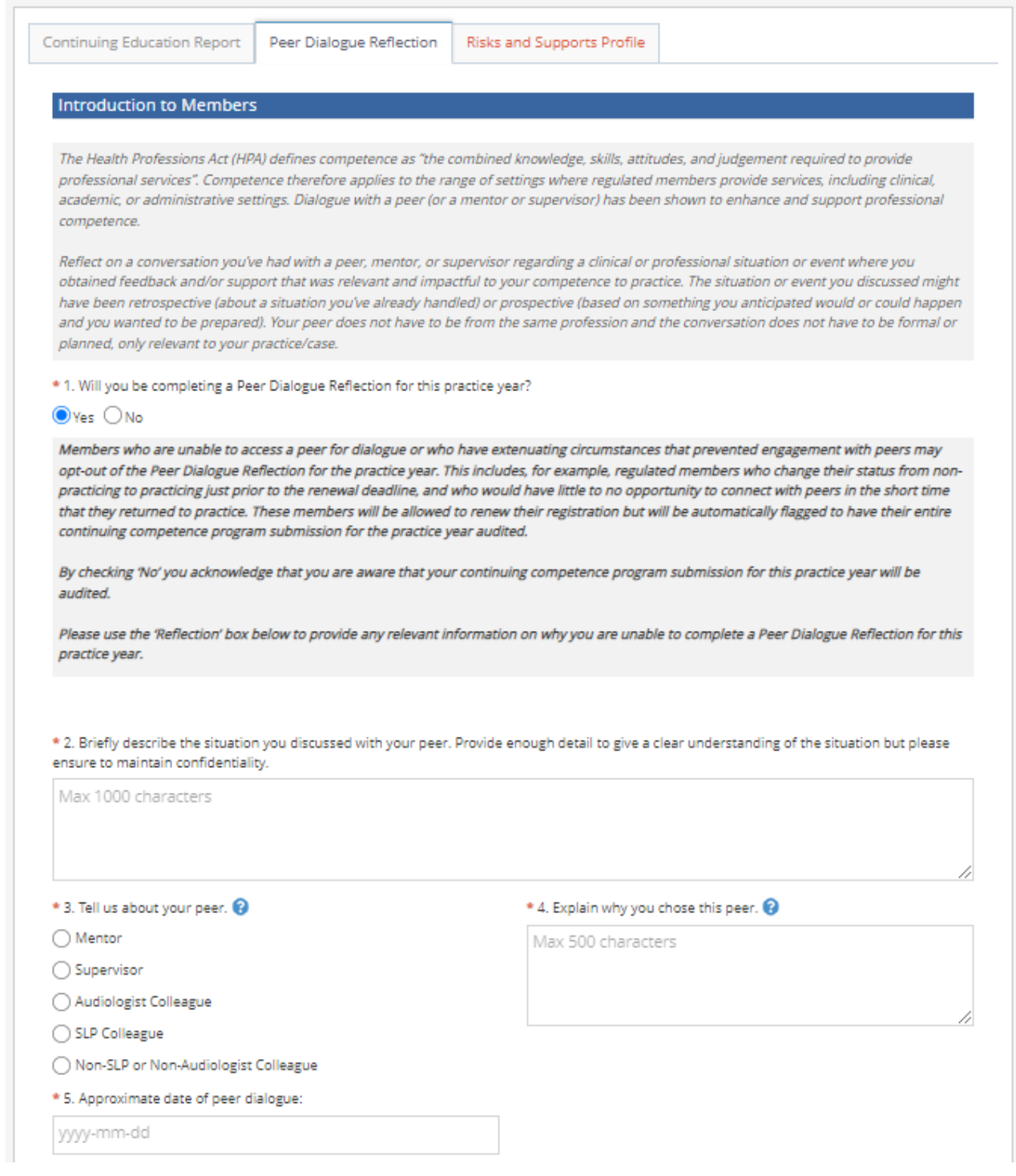

- 1. This is not the entire Peer Dialogue Reflection form, login to see the form in its entirety.
- 2. Please do not select more than one competence area that was impacted.
- 3. Click 'Next' to save and move to the 'Risk and Supports Profile' tab.

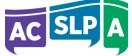

## <span id="page-17-0"></span>Risks and Supports Profile

Select your primary scope of practice, primary practice setting and client age range (Question 1).

Click on one or more risks that apply to your practice, and then in the text box that appears provide a rationale for why you have identified this as a risk to your competence and explain how it impact your competence (Question 2).

Then select one or more supports that apply to your practice, and then in the text box provide rationale for why you have identified this as a support to your competence and explain how it impacts your competence (Question 3).

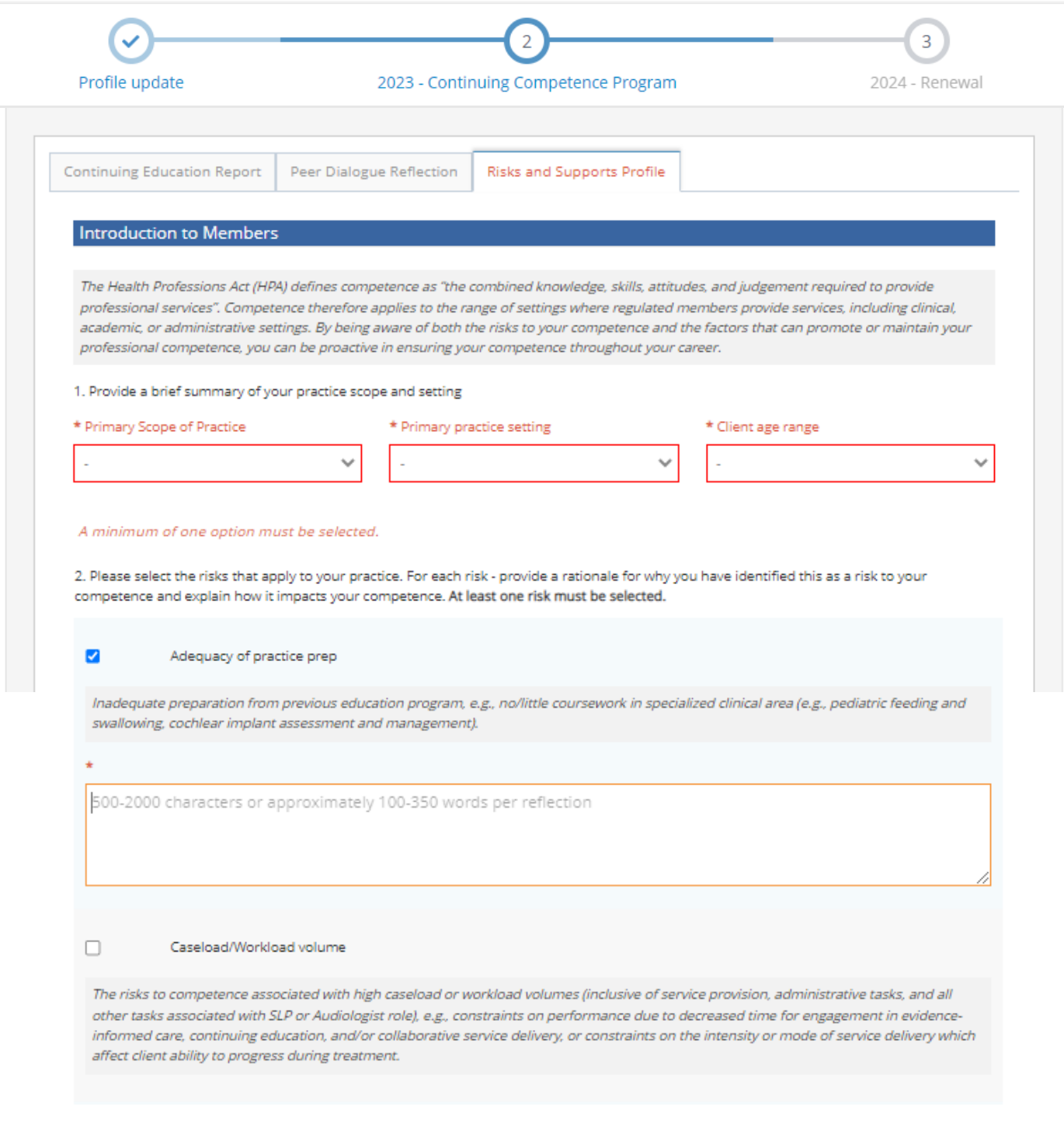

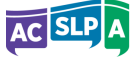

3. Please select the supports that apply to your practice. For each support - provide a rationale for why you have identified this as a support to your competence and explain how it impacts your competence. At least one support must be selected.

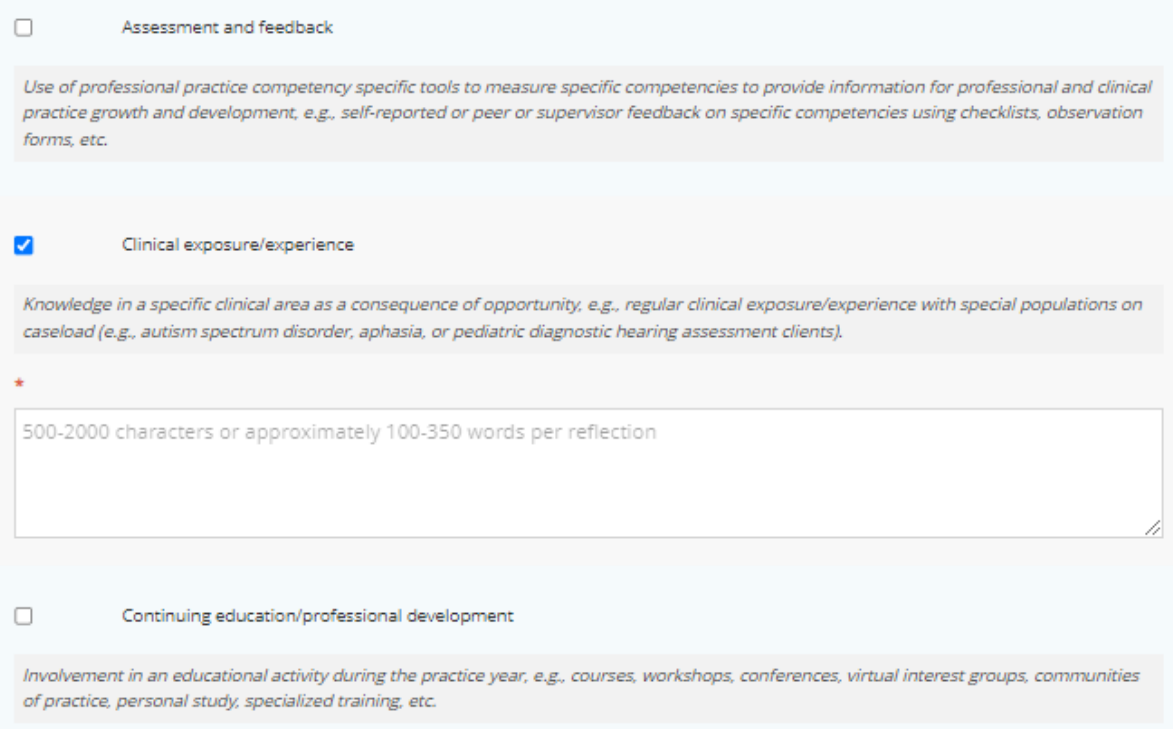

Note: This is not the entire Risks and Support Profile form, login to see the form in its entirety.

**Click 'Next' to save your Risks and Supports Profile and move to the next step.**

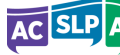

# <span id="page-19-0"></span>Step 4 − Declarations and Payment

<span id="page-19-1"></span>Conduct Declarations - Select 'True' or 'False' in response to conduct declarations.

<span id="page-19-2"></span>Declarations - Click on boxes to acknowledge and accept declarations.

#### **Then click 'Submit'.**

#### **Notes:**

- There are a few reasons your renewal might be "blocked" and unable to proceed to payment.
- Some of the more common reasons are:
	- o You may have insufficient hours.
	- o You may have requested changes to your legal name.
	- o You have not provided PLI information.
	- o You have not completed your CCP requirements.
	- o You are switching registration categories (e.g. Non-Practicing to General)

#### <span id="page-19-3"></span>Payment

**Click on 'Split' to process partial payment.**

#### **Click on 'Pay' to pay your full fee by credit card.**

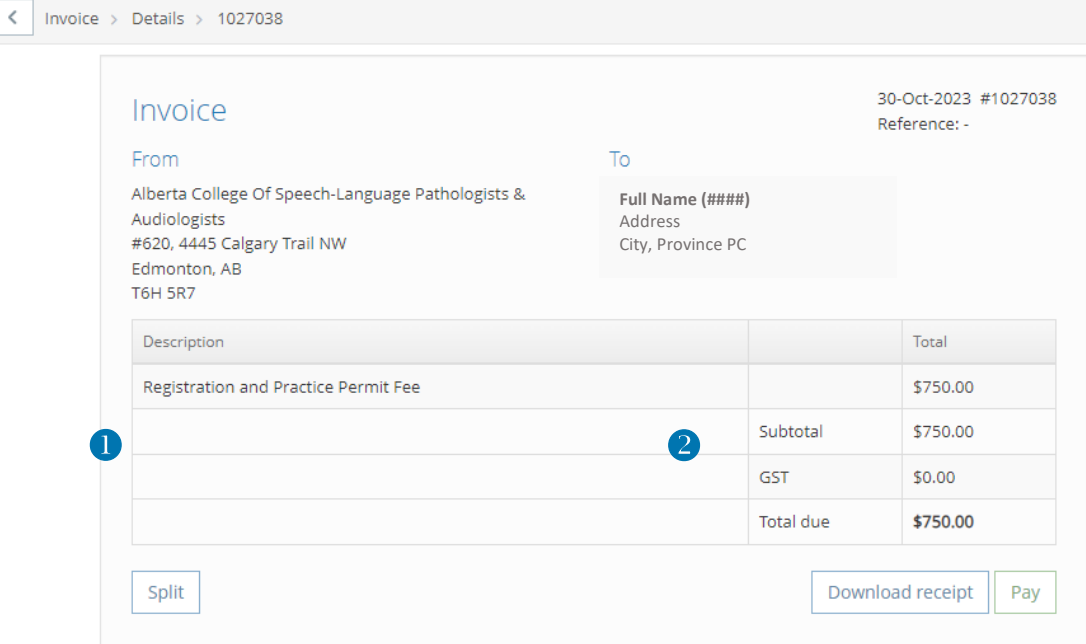

- 1. To make one payment with a single card, click "Pay".
- 2. To spread the payment into smaller amounts or pay with more than one credit card, click "Split". Enter the amount you would like to pay and proceed. You will need to pay any outstanding balance prior to your renewal being approved.
- 3. You will receive an email confirmation if your renewal and payment have been completed.
- 4. Fees can be paid by VISA, VISA Debit, MasterCard, American Express and e-transfer at no additional cost. There is a \$30 payment processing fee for using a different payment method.
- 5. If you would like to pay using a method other than credit card, please call the ACSLPA Office.

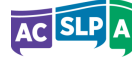

# <span id="page-20-0"></span>Optional Steps

## <span id="page-20-1"></span>Print Practice Permit and Invoice

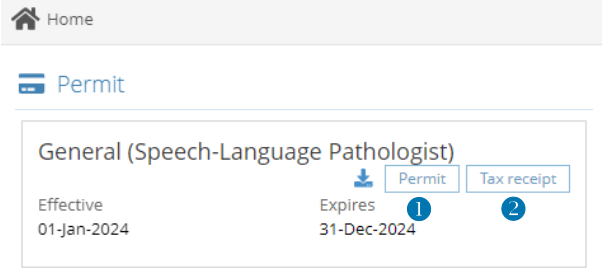

- After your renewal is complete, click the  $\bullet$  'Practice Permit' tab, then click the 'Print' button. Under Section 36(5) of the *Health Professions Act*, a regulated member must make their practice permit available for inspection upon request.
- Also, after your renewal is complete, click the  $\bullet$  'Tax Receipt' tab, then click the 'Print' button.

## <span id="page-20-2"></span>Demographics Survey

• There will be a link to the Demographics Survey in the email you receive confirming your renewal. Please follow the link to complete the survey.

## <span id="page-20-3"></span>Order Optional Wall Display Style Practice Permit Certificate

• After your 2024 fees are paid in full you can purchase an optional 8 ½" by 11" sized practice permit certificate through the ACSLPA website for \$10 (includes shipping). [Click here](https://www.acslpa.ca/product/acslpa-practice-permit-certificate/) to purchase your certificate once your fees are paid.

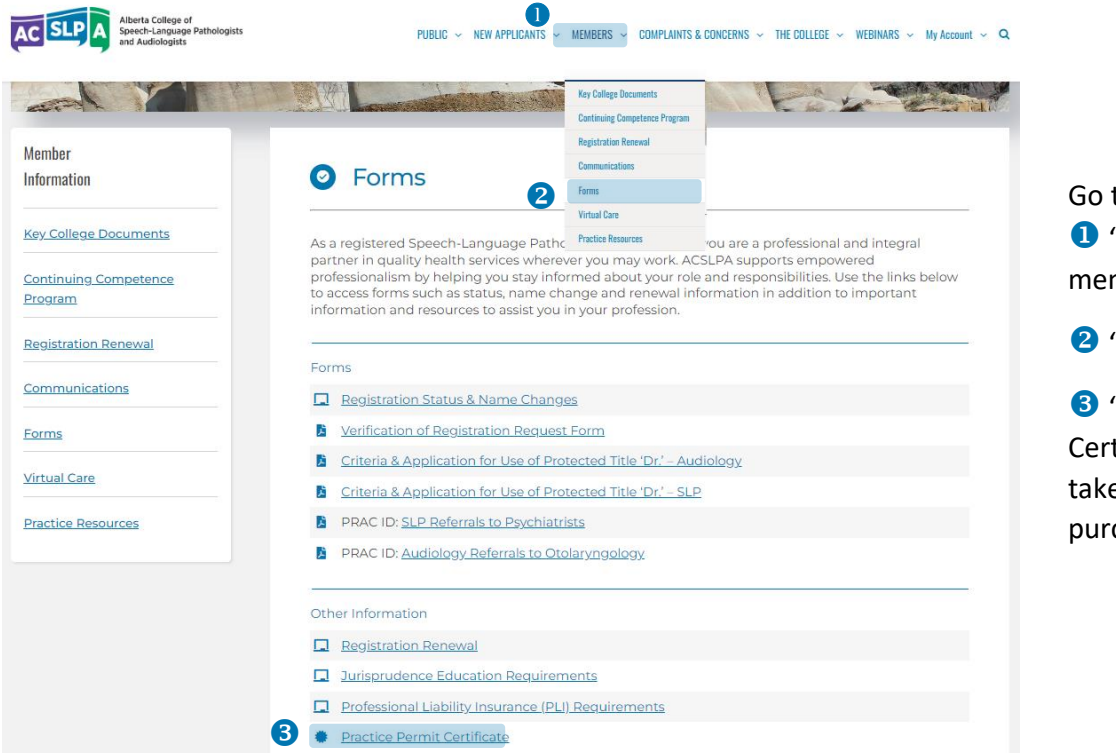

Go t[o acslpa.ca,](https://www.acslpa.ca/) click on **O** 'Members', on the main menu, choose

<sup>2</sup> 'Forms', and scroll down to

**8** 'Practice Permit Certificate', you will then be taken to the online store to purchase your certificate.

# <span id="page-20-4"></span>Questions?

Please contact our office at **1-800-537-0589 | 780-944-1609** if you have any questions regarding your registration renewal. Office hours are **8:30 am to 4:00 pm, Monday through Friday.** The office will be closed December 23, 2023 through to January 2, 2024.

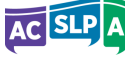